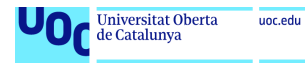

# Timestone – Manual de usuario

### **Moisés Coda Cabeza de Vaca**

Máster universitario de Desarrollo de aplicaciones para dispositivos móviles Desarrollo de aplicaciones para dispositivos Android

### **Francesc D'Assís Giralt Queralt Carles Garrigues Olivella**

Enero 2020

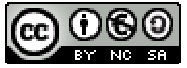

Esta obra está sujeta a una licencia de Reconocimiento-NoComercial-CompartirIgual 3.0 España de Creative Commons

### Índice

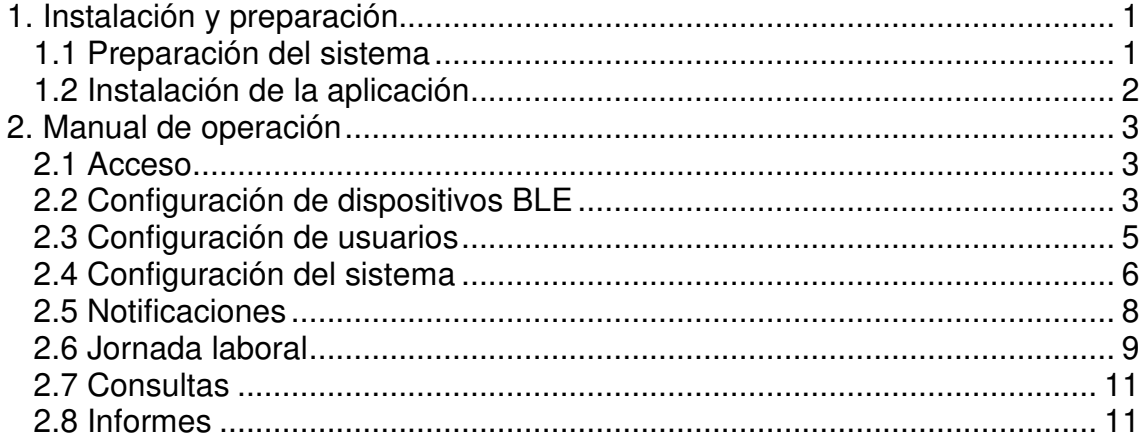

### Lista de figuras

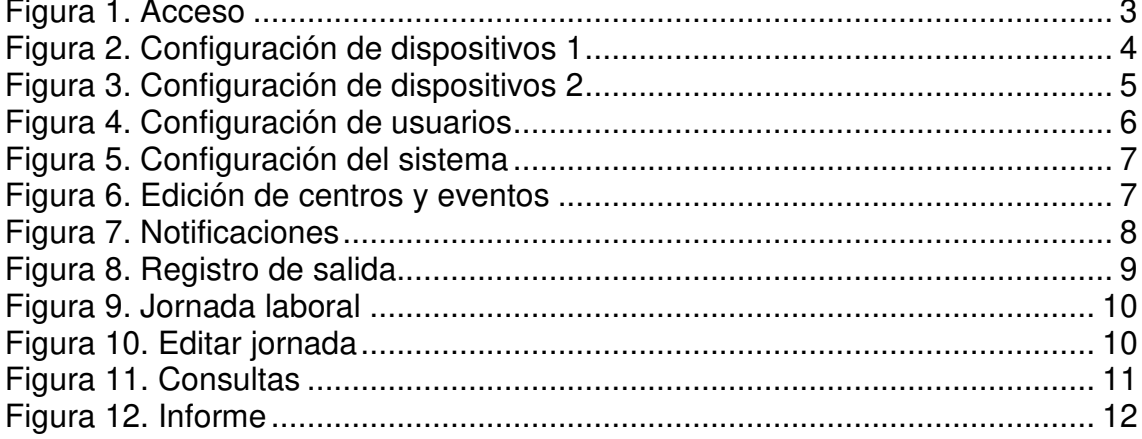

## 1. Instalación y preparación

1.1 Preparación del sistema

Para poder ejecutar la aplicación, en primar lugar es necesario disponer de una base de datos con los elementos necesarios. La aplicación utiliza una base de datos alojada en la plataforma **Google Firebase**.

Es necesario que la base de datos incluya al menos, un usuario administrador y un responsable de recursos humanos con información como la siguiente:

users {

```
 000000A { 
   id: "000000A" 
   email: "admin.company.es" 
    password: "admin" 
   position: "admin" 
   name: "Admin" 
  surname1: ""
  surname2: ""
   dayhours: "0" 
  } 
  000000X { 
   id: "000000X" 
   email: "jane_doe@company.es"
    password: "password" 
   position: "RRHH" 
   name: "Jane" 
   surname1: "Doe" 
  surname2: ""
   dayhours: "8" 
  } 
}
```
Esta información debe ser introducida por el administrador del sistema directamente desde la consola de administración **Firebase**.

**NOTA**: La base de datos actualmente se encuentra debidamente configurada para su funcionamiento.

#### 1.2 Instalación de la aplicación

Para instalar la aplicación es necesario ejecutar el archivo timestone.apk en el dispositivo móvil y ejecutar con el instalador de paquetes. Completar el proceso de instalación.

### 1.3 Pruebas

Para utilizar la aplicación es necesario disponer de uno o varios dispositivos Bluetooth compatibles con el protocolo **iBeacon**.

En caso de no disponer de ellos, se recomienda el uso de una aplicación que simule estos dispositivos. Como ejemplo, en Google Play Store se encuentra disponible la aplicación **Beacon Simulator**.

<https://play.google.com/store/apps/details?id=net.alea.beaconsimulator&hl=es \_419>

## 2. Manual de operación

### 2.1 Acceso

Para acceder a la aplicación es necesario introducir un email de usuario válido y la contraseña. Esta información quedará almacenada en el dispositivo. Para cambiar usuario pulse el botón SALIR, dentro de la pantalla de información de usuario.

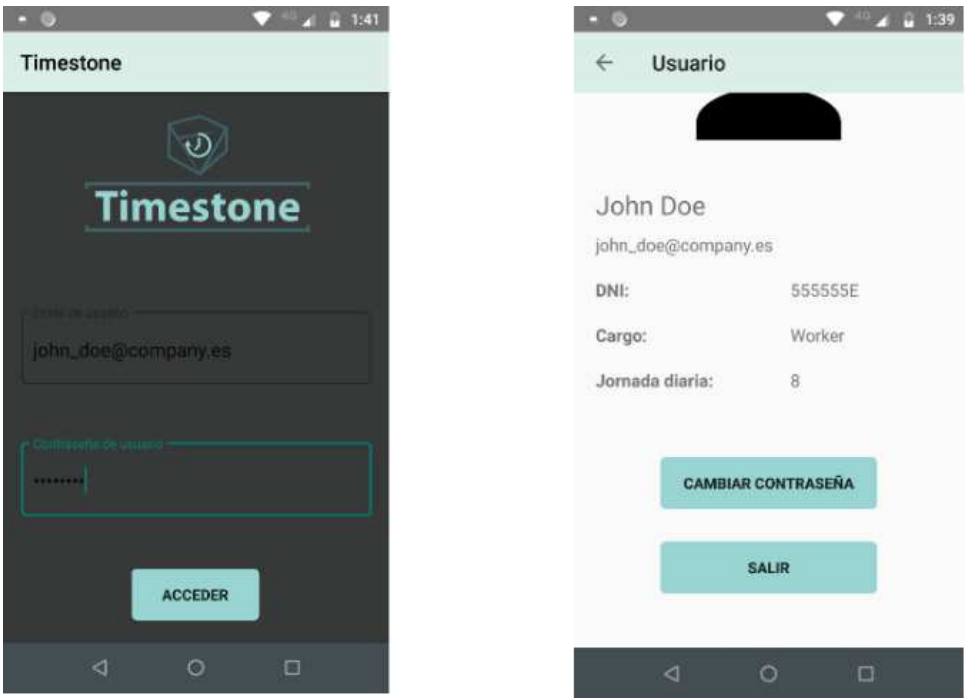

Figura 1. Acceso

### 2.2 Configuración de dispositivos BLE

Para configurar los dispositivos BLE es necesario acceder al sistema como usuario administrador. Una vez dentro de la aplicación, entramos a la configuración de dispositivos.

La ventana muestra dos listados, la superior incluye los dispositivos registrados, y la lista inferior muestra los dispositivos detectados (no registrados).

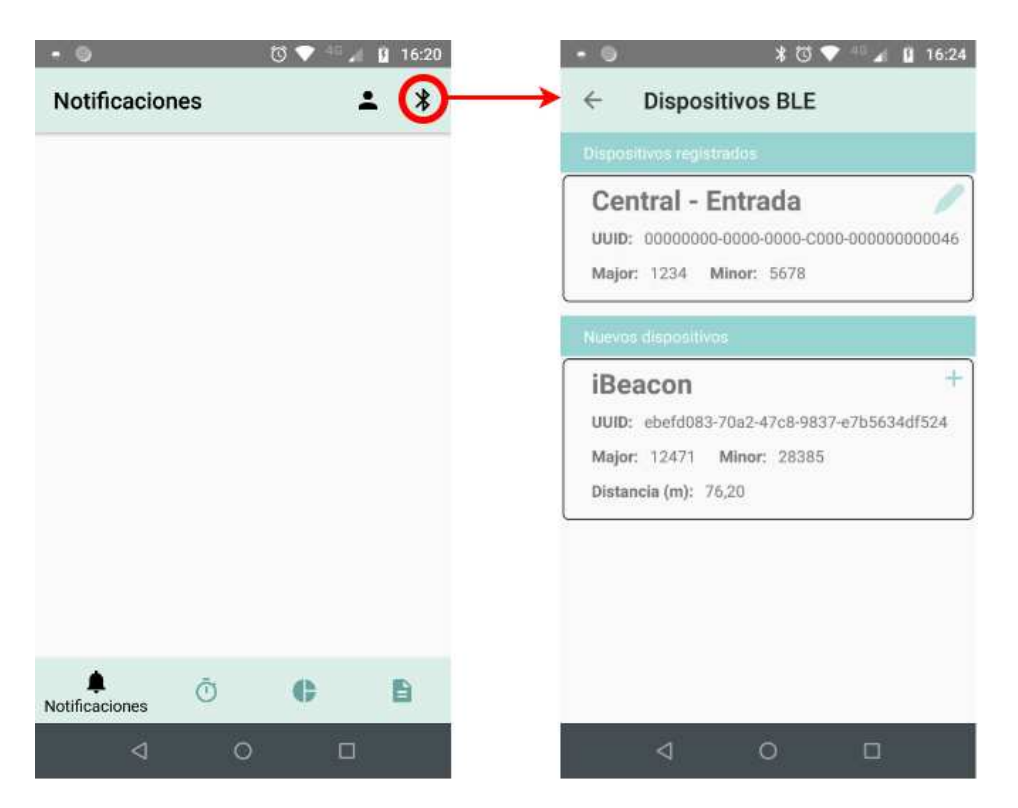

Figura 2. Configuración de dispositivos 1

Para añadir un nuevo dispositivo, pulsar el botón [+] del dispositivo detectado. En la ventana de configuración de dispositivos es posible estabelcer el centro y el tipo (entrada o interior). Finalmente, al guardar los cambios, el nuevo dispositvo aparece en la lista de registrados.

Es posible configurar los dispositivos como de **Entrada** o **Interior**. Los dispositivos exteriores se sitúan en la entrada del dentro de trabajo.

Si se trata de una oficina pequeña y el dispositivo dispone de rango suficiente para cubrir todo el espacio, no será necesario configurar dispositivos interiores. Las entradas se notificarán al detectar este único dispositivo, y las salidas, cuando salgamos del rango de éste.

En cambio, es posible configurar varios dispositivos de tipo Interior. Esto supone que la entrada no será notificada hasta que el usuario se sitúe en la región de un dispositivo interno. Además, si estos se encuntran debidamente distribuidos, al solapar sus rangos, la aplicación no notificará una salida hasta que el trabajador salga del rango de todos los dispositivos interiores y de la entrada. Esto nos permite evitar notificar falsas salidas dentro de un centro de tamaño medio o grande.

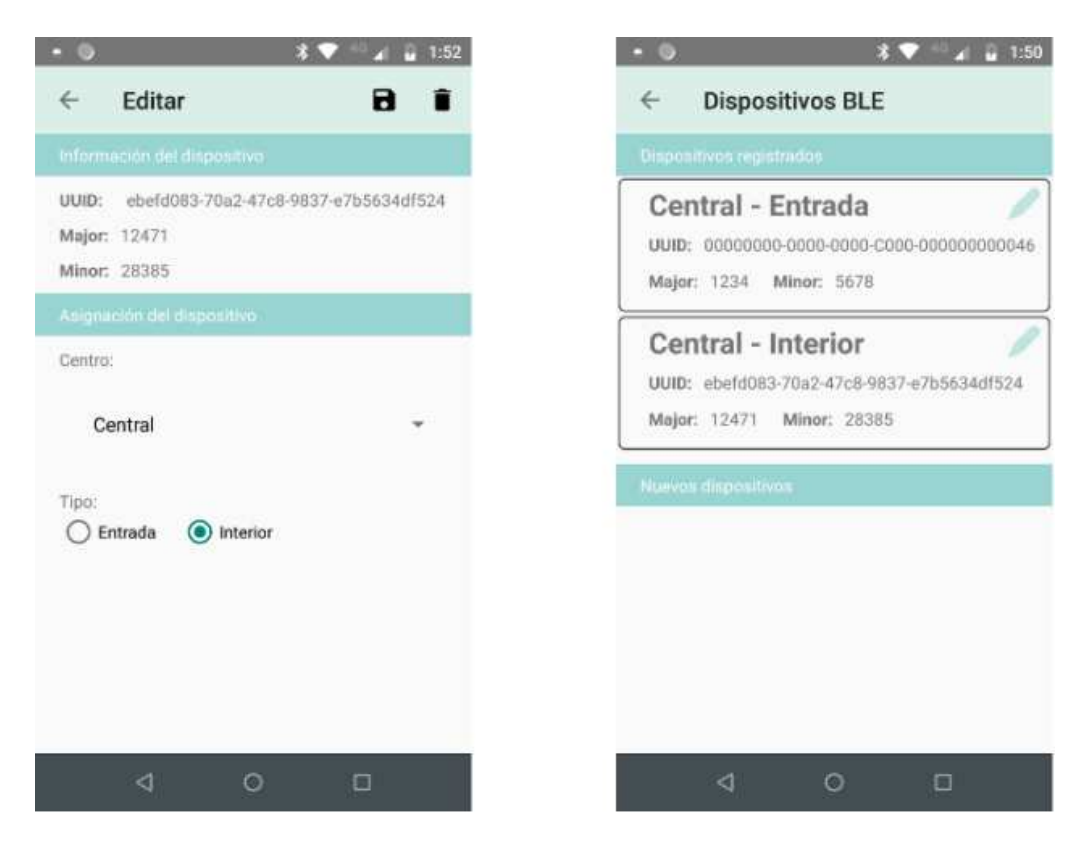

Figura 3. Configuración de dispositivos 2

2.3 Configuración de usuarios

Para añadir, eliminar o modificar datos de usuario es necesario acceder al sistema como usuario responsable de recursos humanos. Una vez dentro de la aplicación, entramos a la configuración de usuarios.

Pulsando en el botón de edición de cualquiera de los usuarios de la lista, es posible modificar su información, así como elimínalo. Desde el listado, es posible añadir un nuevo usuario pulsando el botón [+].

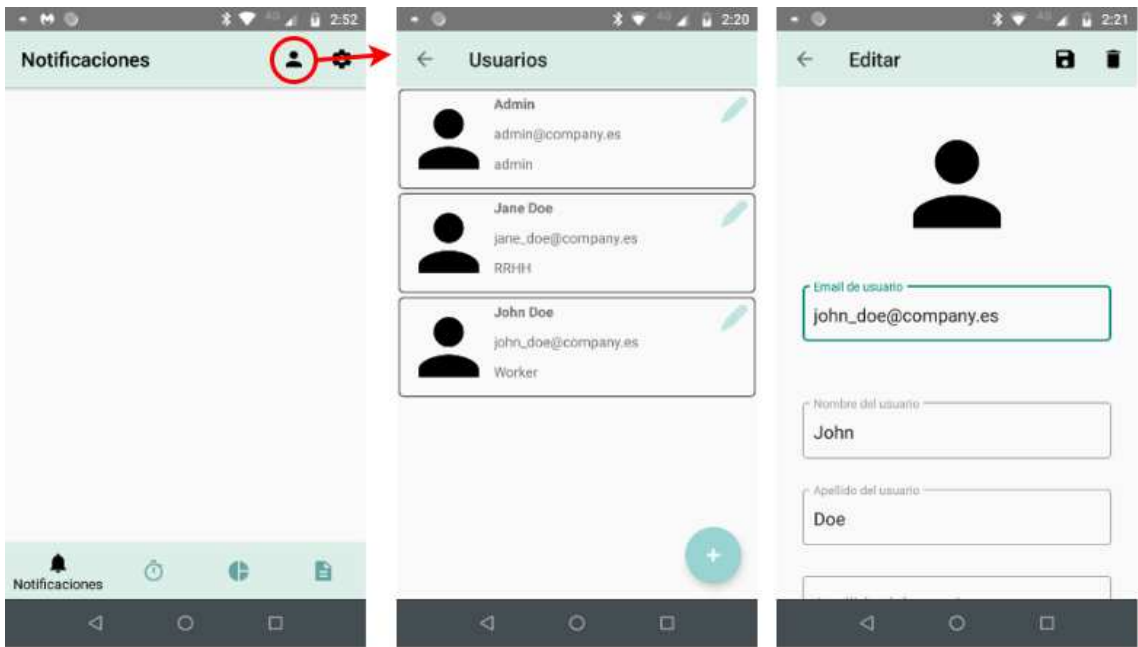

Figura 4. Configuración de usuarios

### 2.4 Configuración del sistema

Para organizar la forma en que se distribuyen os registros de los trabajadores, es necesario crear un conjunto de centros a los que asociar las entradas y salidas. Al mismo tiempo, es posible generar un conjunto de eventos de salida que se adecúen a las dinámicas de la empresa.

Para realizar este tipo de operaciones es necesario acceder al sistema como usuario responsable de recursos humanos. Una vez dentro de la aplicación, entramos en la configuración del sistema.

La pantalla de configuración muestra el listado de centros y eventos registrados. Para modificar la información de un centro o evento, se debe pulsar en el botón de edición del elemento de la lista. Para añadir uno de ellos, se debe pulsar el botón [+] de cada una de las listas.

Existen dos eventos fijos en el sistema: la entrada en el centro de trabajo y la salida por fin de jornada.

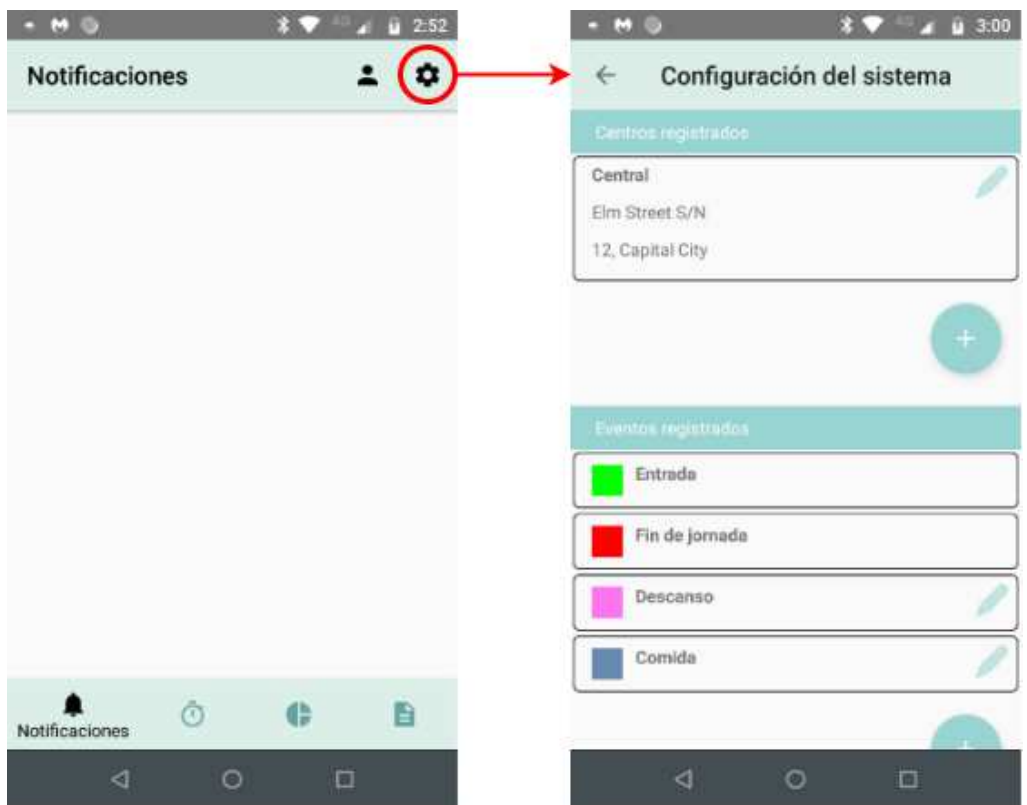

Figura 5. Configuración del sistema

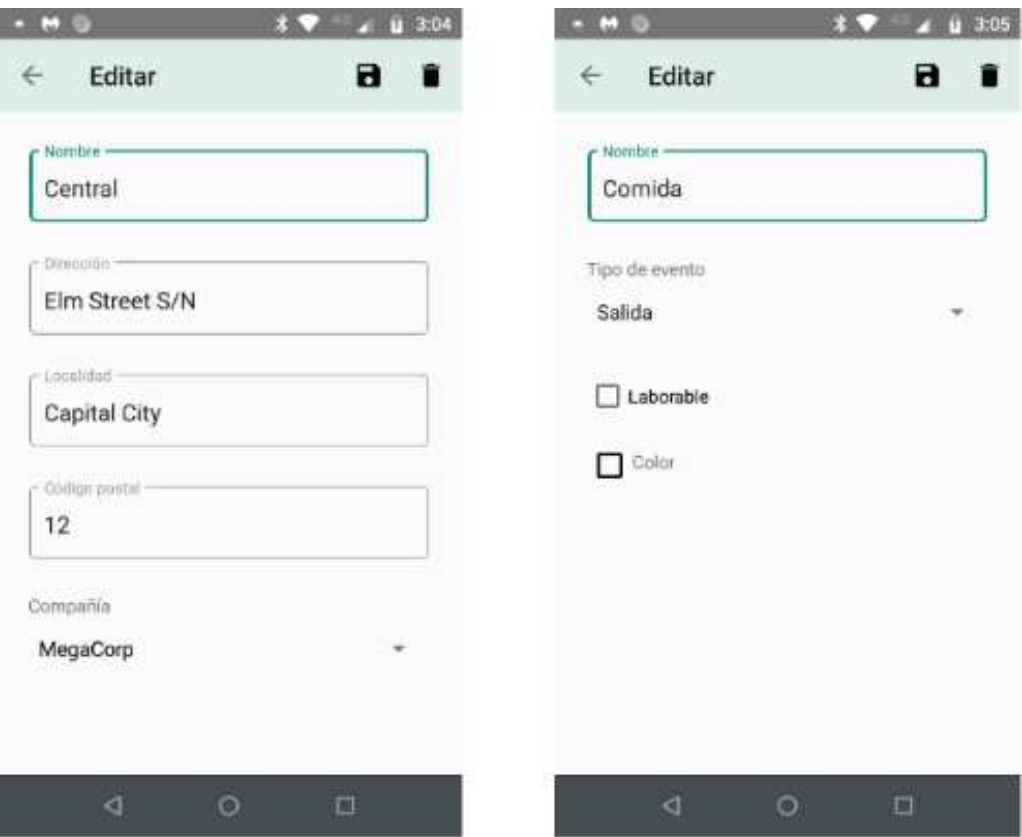

Figura 6. Edición de centros y eventos

### 2.5 Notificaciones

Una vez el sistema está configurado, cada trabajador recibirá notificaciones cada vez que se detecte una posible entrada o salida de un centro laboral registrado.

Al pulsar en cualquiera de las notificaciones se abrirá la aplicación mostrando el listado de alertas recibidas para el usuario.

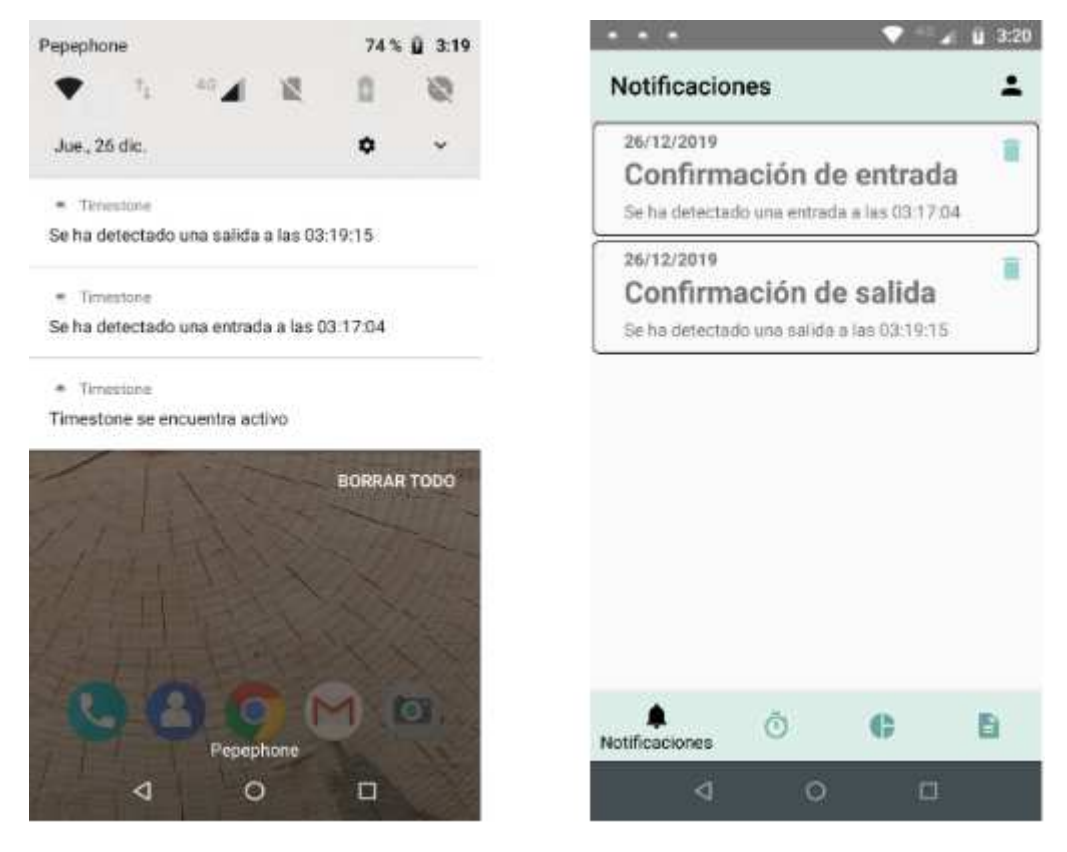

Figura 7. Notificaciones

Al pulsar cualquiera de los elementos del listado, se abrirá la ventana dedicada a registrar un evento en la jornada laboral. Dependiendo de la notificación seleccionada se registrará una entrada o una salida. En el caso de las salidas, es necesario seleccionar el tipo.

La fecha y la hora por defecto serán las correspondientes a la de la notificación, aunque es posible ajustar los valores manualmente.

Al aceptar los cambios, se añadirá un nuevo evento a la línea de tiempo dentro de la ventana de jornada laboral.

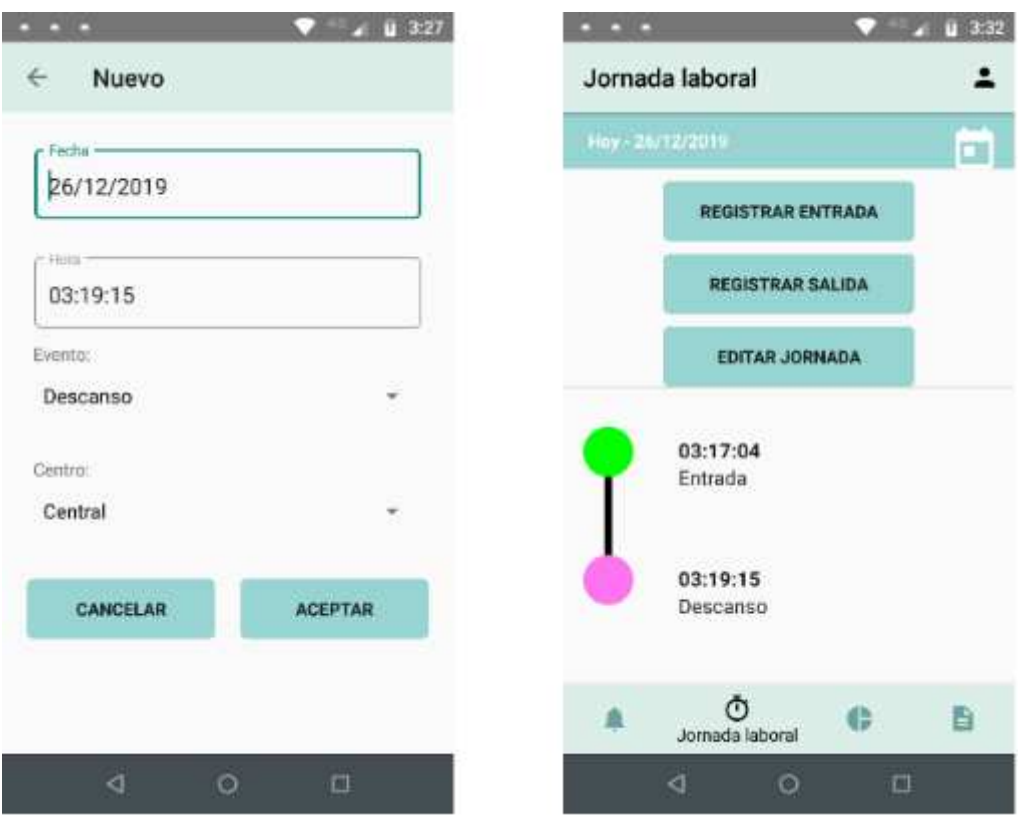

Figura 8. Registro de salida

### 2.6 Jornada laboral

En la sección de jornada laboral es posible consultar la jornada laboral del trabajador.

Para cambiar el día es posible usar el calendario de la parte superior. En la parte inferior de la pantalla se muestra una línea de tiempo con los eventos registrados para el día seleccionado.

Los eventos se presentan con su color definido. Además, se muestra el tipo de evento y la hora a la que se ha producido.

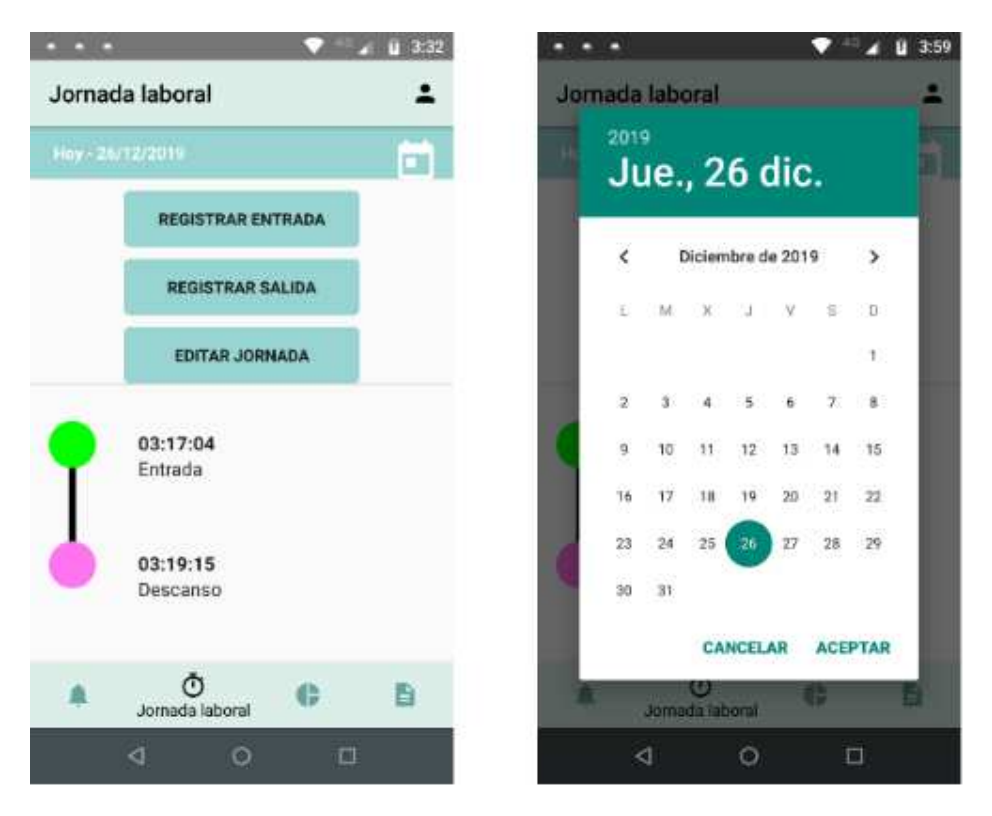

Figura 9. Jornada laboral

También es posible registrar una entrada o salida manual para el día seleccionado, pulsando en los botones superiores.

Finalmente, al pulsar el botón EDITAR JORNADA, es posible editar o eliminar cada uno de los eventos registrados en la jornada.

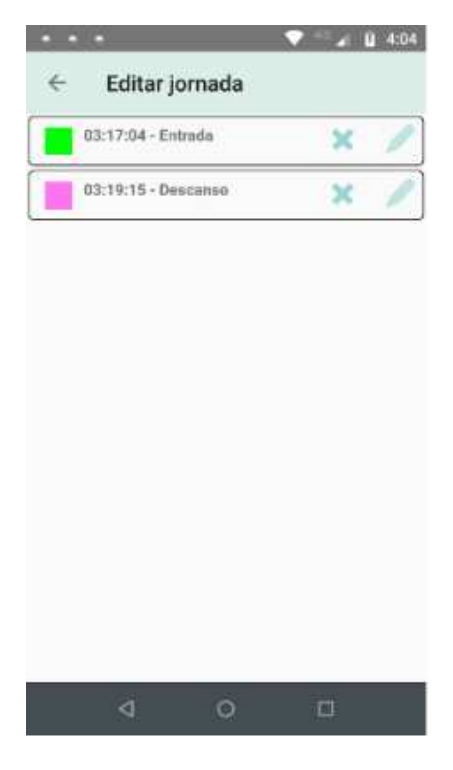

Figura 10. Editar jornada

### 2.7 Consultas

Es posible visualizar la forma en que los trabajadores distribuyen su tiempo. Para ello, solo es necesario acceder a la sección de consultas y establecer los parámetros de búsqueda.

Los usuarios regulares solo pueden ver estadísticas de su jornada laboral. En cambio, el usuario responsable de recursos humanos puede seleccionar cualquier usuario o ver los datos de todos los registrados.

Al pulsar el botón de resultados, se muestra una gráfica con la distribución del tiempo.

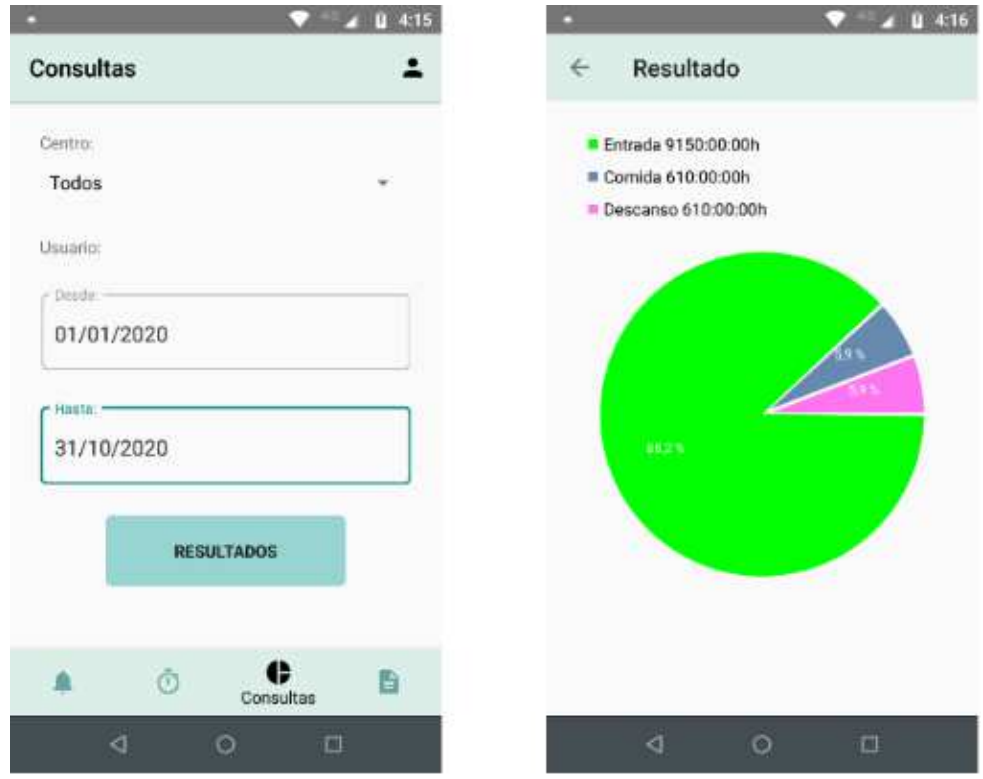

Figura 11. Consultas

### 2.8 Informes

Es posible generar informes mensuales con las horas trabajadas, así como el momento de inicio y final de la jornada. Para ello, se debe acceder a la sección de Informes y seleccionar el año, mes y trabajador.

Solamente el usuario responsable de recursos humanos puede generar informes para otros trabajadores.

Una vez generado, es posible compartir el resultado en formato PDF a través de cualquiera de las aplicaciones compatibles instaladas en el dispositivo.

| <b>Informes</b>      | $9 - 4:26$<br>۰      | Informe<br>$\leftarrow$ | 0427<br>Compartir   |
|----------------------|----------------------|-------------------------|---------------------|
| $\mathbf{A}$ ng: $-$ |                      | <b>John</b><br>Doe      | 555555E<br>DNI:     |
| 2020                 |                      | <b>Enero 2020</b>       | 248:00:00<br>Horas: |
| Mes.                 |                      | 01/01/2020              | Hotas: 08:00:00     |
| Enero                |                      | 09:00:00 > Entrada      |                     |
|                      |                      | 17:30:00 < Salida       |                     |
| Usuario:             |                      | 02/01/2020              | Horas: 08:00:00     |
|                      |                      | 09:00:00 > Entrada:     |                     |
| John Doe             |                      | 17:30:00 < Salida       |                     |
|                      |                      | 03/01/2020              | Horas: 08:00:00     |
|                      | <b>GENERAR</b>       | 09:00:00 > Entrada      |                     |
|                      |                      | 17:30:00 < Salida       |                     |
|                      |                      | 04/01/2020              | Horas:<br>08:00:00  |
|                      |                      | 09:00:00 > Entrada      |                     |
|                      |                      | 17:30:00 < Salida       |                     |
|                      | B                    | 05/01/2020              | Horas:<br>08:00:00  |
| Ō                    | G<br><b>Informes</b> | 09:00:00 > Entraula     |                     |
| ∢                    | $\circ$<br>O         | ∢                       | 司<br>$\circ$        |

Figura 12. Informe